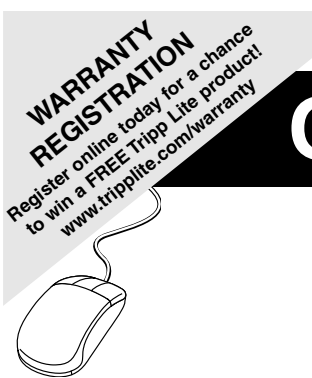

# **Owner's Manual**

# **Wireless Console Extender**

**Model #: B014-000**

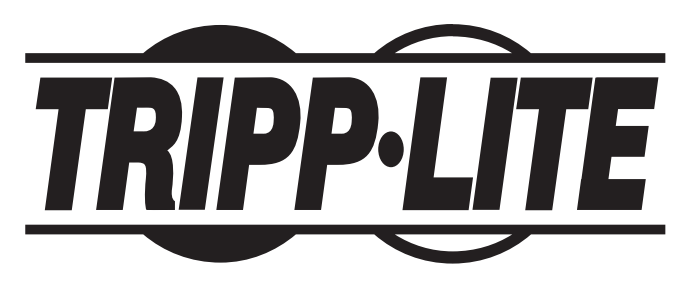

**Tripp Lite World Headquarters 1111 W. 35th Street, Chicago, IL 60609 USA (773) 869-1234, www.tripplite.com**

Copyright © 2006 Tripp Lite. All rights reserved. All trademarks are the property of their respective owners. The policy of Tripp Lite is one of continuous improvement. Specifications are subject to change without notice.

Download from Www.Somanuals.com. All Manuals Search And Download.

# **Package Contents**

The complete B014-000 package contains the following components:

- 1 B014-000 Wireless Console Extender
- 1 Custom Keyboard/Mouse/Monitor Combo Cable
- 1 Power Adapter
- 1 CD with Software
- 1 Owner's Manual

Note: Check to make sure that all the components are present and in good working order. If anything is missing, or was damaged in shipping, contact your dealer. Read this manual thoroughly and follow the installation and operation procedures carefully to prevent damage to the switch or any of the devices that connect to it.

# **Table of Contents**

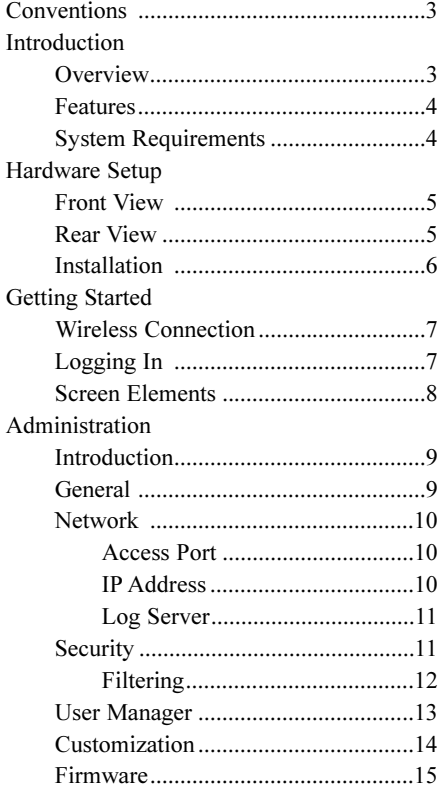

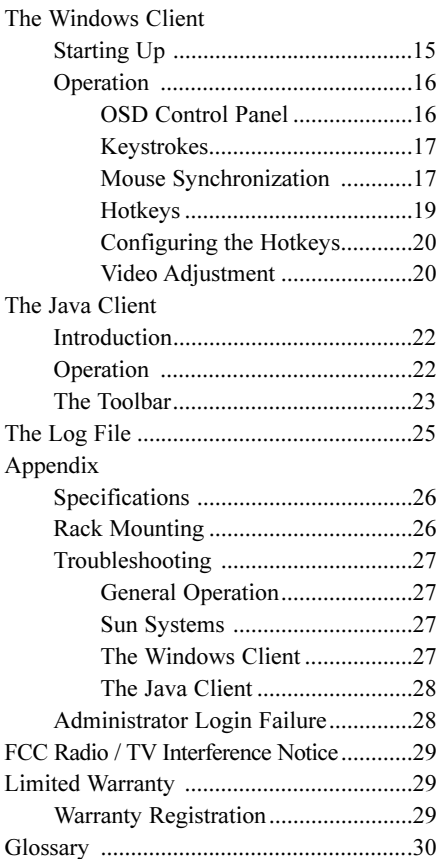

Download from Www.Somanuals.com. All Manuals Search And Download.

**2**

### **Conventions**

This manual uses the following conventions:

- [ ] Indicates keys to be pressed. For example, [Enter] means to press the Enter key. If keys need to be pressed simultaneously, they appear together in the same bracket with a plus sign between them: [Ctrl+Alt].
- > Indicates selecting an option on a menu. For example, Start > Run means to open the Start menu, and then select Run.
- $\bigcirc$ Indicates critical information.

### **Introduction**

#### **Overview**

The B014-000 uses the TCP/IP and IEEE 802.11b protocols to allow a user to remotely monitor and access computer/server installations wirelessly. It eliminates the expense of wired networks while providing the user the freedom to move around anywhere in the workplace. The user connects to the B014-000 via the unit's IP address. The B014-000 has advanced security features to ensure only authorized users can connect the B014-000. After a connection has been established and authorization granted, the remote computer can exchange keyboard, video and mouse signals with the attached server or KVM switch just as if they were physically present and working on the equipment directly.

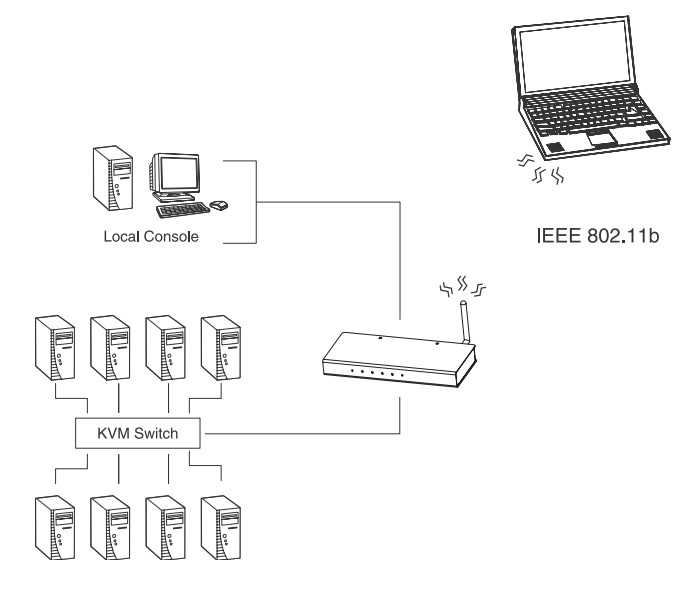

### **Introduction**

The Administrator and Client utilities make the unit installation, maintenance and operation easy. System administrators can handle a multitude of tasks with ease - from installing and running GUI applications, to BIOS level troubleshooting, routine monitoring, concurrent maintenance, system administration, rebooting and even pre-booting functions.

The Administrator Utility is used to configure the system, limit access from remote computers, manage users and maintain the system with firmware and software module updates.

The Log Server records all the events that take place on the B014-000 for the administrator to analyze.

Both a Windows GUI Client and a Java Client are provided for IP connection and login to the unit from anywhere on the net. The client software allows the user to view and control the servers connected to the B014-000. The Java-based client ensures that the B014-000 is platform independent and is able to work with all operating systems.

Once successfully connected and logged in, the user's screen displays whatever is running on the unit that is connected to the B014-000 (whether it is a KVM OSD display, a server's desktop or a running program). The user can then control the system from his console just as if he were there.

Note: If you use more than one B014-000, the units must be at least 1000 ft. apart.

#### **Features**

- Wireless remote access of KVM switches or servers (IEEE 802.11b WLAN)
- Advanced security features: password protection; advanced encryption technologies
- High video resolution: up to  $1600 \times 1200$  DDC2B
- Windows GUI and Java based Client software; Java client works with all operating systems.
- Firmware upgradeable via WLAN Ethernet connection.
- Multiple user accounts

#### **System Requirements**

- It is recommended that the computers used to access the B014-000 have at least a P III 1 GHz processor and have the screen resolution set to 1024 x 768.
- For the Windows Client, you require DirectX 7.0 or higher installed.
- For the Java Client, you require Sun's Java 2 JRE 1.4 or higher.
- Only non-interlaced video signals at the following resolutions and refresh rates are supported:

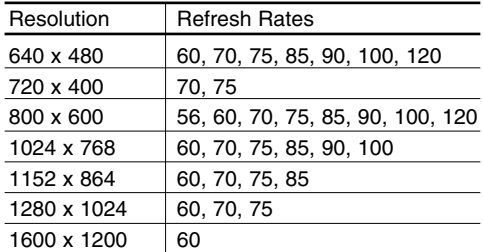

**4** Download from Www.Somanuals.com. All Manuals Search And Download.

# **Hardware Setup**

### **Front View**

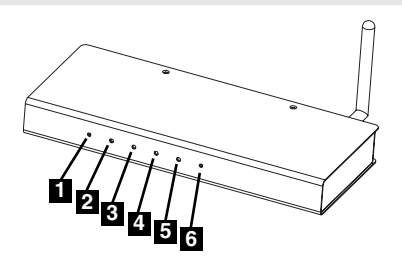

- **I** Reset/FW: Pressing and holding this switch in while powering ON the B014-000 returns the unit to the factory default firmware level. After the B014-000 has been powered ON, pressing and holding this switch in for more than two seconds performs a system reset.\*
- **2** Tx/Rx: This ORANGE LED indicates that the B014-000 is connected to a wired LAN (via the computer or KVM switch it is connected to).
- **8 Link LED:** This LED flashes GREEN to indicate that a Client program has accessed the device.
- **4 Power LED:** This LED illuminates when the B014-000 is powered up and ready to operate.
- **5** WLAN: This LED blinks ORANGE when a wireless station is connected to the B014-000 and is transmitting/receiving data.
- **6** WLAN Reset: Press and release this switch to perform a B014-000 reset. Press and hold for 10 seconds to reset the B014-000 to its WLAN factory default settings.\*

\* Use thin object such as a paper clip to push this switch which is recessed in the case.

#### **Rear View**

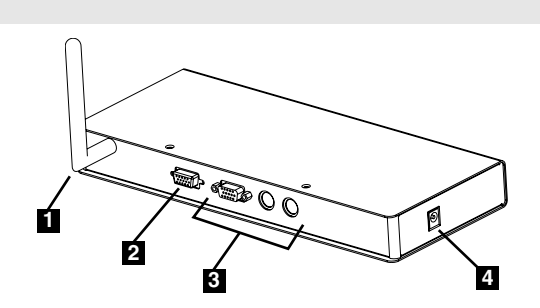

### Antenna **1**

- **2** KVM Port: The supplied cable links the B014-000 to the server or KVM switch plugs from here.
- **8 Local Console Port Section:** The local administrator's keyboard, monitor, and mouse plug in here. The administrator can use this console to access the server (or KVM switch) connected to the B014-000.
- Power Jack: The power adapter cable plugs in here. **4**

# **Hardware Setup**

### **Installation**

- 1. Make sure that power to all the devices you will be connecting have been turned off.<br>Disconnect the nower cords of any computers that have the Kayboard Power On Disconnect the power cords of any computers that have the Keyboard Power On function.  $\overline{D}$ 
	- 2. Ensure that all devices on the installation are properly grounded.

The following identifies the correct steps to be followed during installation (also see diagram below):

- 1. Plug the local administrator's keyboard, mouse and monitor into the Console Ports. **1**
- 2. Use the cable provided with this package to connect the B014-000's KVM Port to the **2** Keyboard, Video and Mouse ports of the server or KVM switch that you are installing.
- 3. Plug the power cord into the Power Socket in the unit and the adapter into a surge **3** suppressor.

4. Power up your server or KVM installation. **4**

Note: If you are connecting to a KVM switch, power up your KVM installation according to the instructions that came with its Owner's Manual.

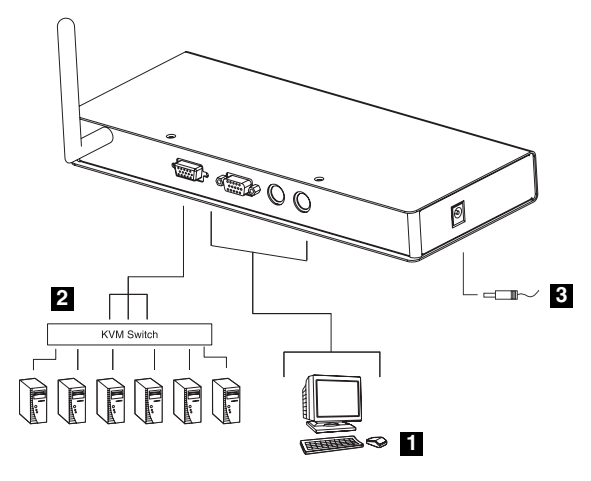

# **Getting Started**

### **Wireless Connection**

The B014-000 has a default IP address of 192.168.1.101 with a subnet mask of 255.255.255.0. Be sure to configure your computer's wireless card for a corresponding IP address. The valid address ranges are:

 $192.168.1.1 \sim 192.168.1.89$ ; and  $192.168.102 \sim 192.168.1.255$ 

Note: Addresses 192.168.1.90 to 192.168.1.100 cannot be used as they are reserved for system diagnostics.

#### **Logging In**

The operation of the B014-000 is browser based. To begin, open your browser and specify the B014-000's IP address and web page name in the browser's URL location bar. For example:

192.168.1.101/test.htm

Note: You must include a forward slash and the B014-000's web page name (in the example above, the web page name is test.htm). If you don't know the page name, get it from the B014-000 administrator.

The B014-000 login page appears:

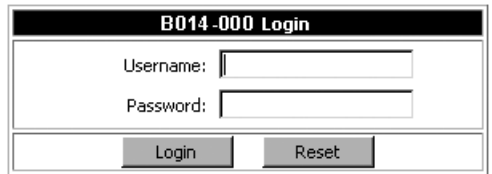

Provide a valid Username and Password, then Click Login to continue.

When you have successfully logged in, the Main Screen appears:

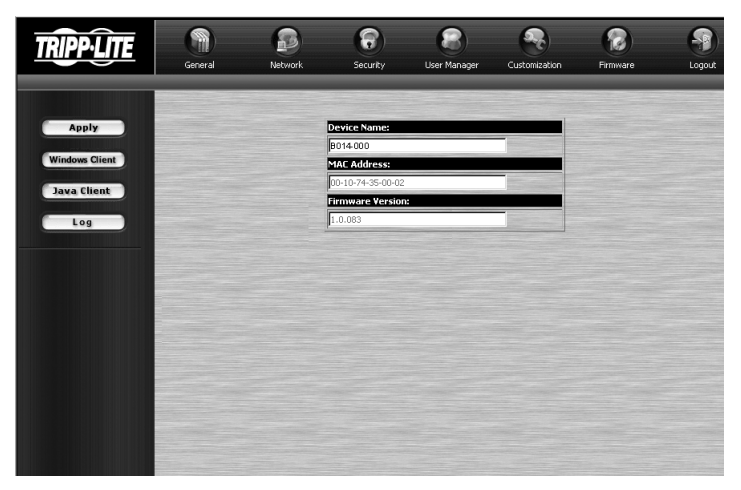

**7** Download from Www.Somanuals.com. All Manuals Search And Download.

# **Getting Started**

Note: 1. All screen displays in this manual are for example purposes. The actual may vary slightly in appearance and wording.

2. If you are the administrator logging in for first time, use the default Username: administrator; and the default Password: password. For security purposes, it is imperative that you remove these and set a unique Username and Password with the appropriate permissions (see User Manager, p. 13).

3. If an invalid login is entered, the following message will appear: Invalid Username or Password. Please try again. If message is displayed, attempt to log in again being careful to use the Username and Password.

#### **Screen Elements**

Except for the Logout icon, the icons arranged horizontally across the top of the page are the administration utilities. They are used to configure the B014-000 for operation. Your ability to make configuration changes depends on the permissions associated with your login information (see User Manager, p. 13).

Note: Be sure to click the Logout icon when you end your session.

The functions of each of the buttons in the bar are described in the table below:

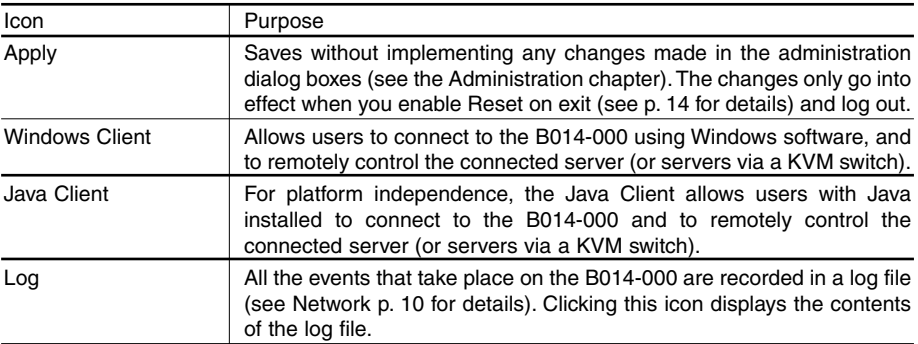

### **Introduction**

The administration utilities, represented by the icons located across the top of the B014-000 web page, are used to configure the B014-000 for operation.

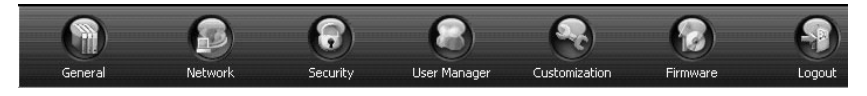

As you make your configuration changes, click the Apply button at the left of the web page to save the changes in the B014-000's configuration file. To have the changes actually take effect, you have to put a check in the Reset on Exit box (see Customization, p. 14), and log out.

Note: 1. If you don't have Configuration privileges (see User Manager, p. 13), the Administration configuration dialogs are available for viewing only. All input fields are disabled, and cannot be changed.

2. All screen displays in this chapter are for example purposes. The actual screens that are displayed may vary slightly in appearance and wording.

#### **General**

The General panel displays three items of information about the B014-000's status. This is the same information that appears after you successfully log in from a browser:

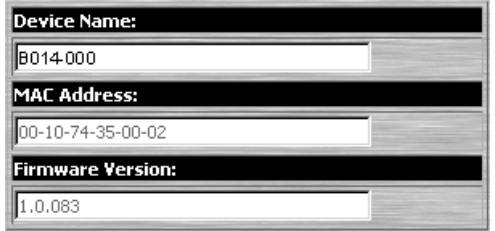

An explanation of each of the fields is given in the table below:

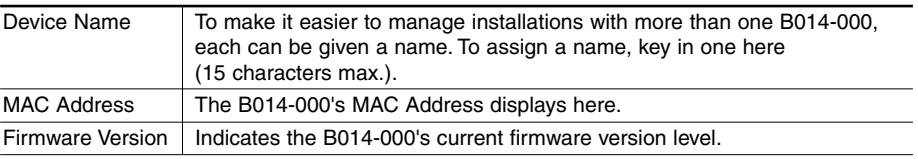

Note: New versions of the B014-000's firmware can be downloaded from our website as they become available, (see p. 14 for details).

### **Network**

The Network dialog is used to specify the B014-000's network environment.

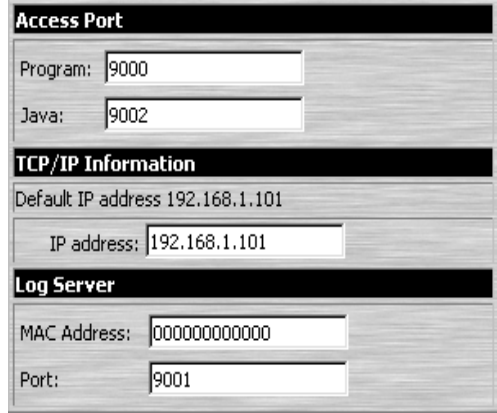

The page is divided into three panels: Access Port; IP Address; and Log Server.

#### **Access Port**

If a firewall is being used, the Administrator can specify the port numbers that the firewall will allow (and set the firewall accordingly). Users must specify the port number as part of the IP address when they log in to the B014-000. If an invalid port number (or no port number) is specified, the B014-000 will not be found.

Note: If there is no firewall (on an Intranet, for example), it doesn't matter what these numbers are set to, since they have no effect.

An explanation of the fields is given in the table below:

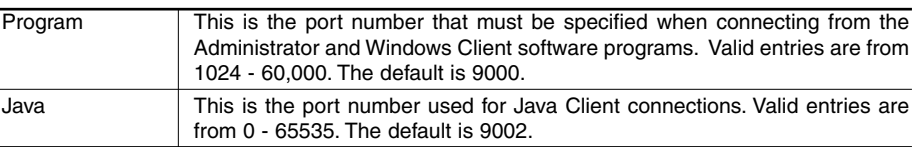

#### **IP Address**

The B014-000 uses a fixed IP Address. The default address is 192.168.1.101.

You can however assign it a different address by keying a new address into the IP address field. The valid address ranges are:

 $192.168.1.1 \sim 192.168.1.89$ ; and  $192.168.102 \sim 192.168.1.255$ 

Note: Addresses 192.168.1.90 to 192.168.1.100 cannot be used. They are reserved for system diagnostics.

### **Log Server:**

Important transactions that occur on the B014-000, such as logins and internal status messages, are kept in an automatically generated log file.

Specify the MAC address and a Port number for the server you want the log server software to reside on.

#### **Security**

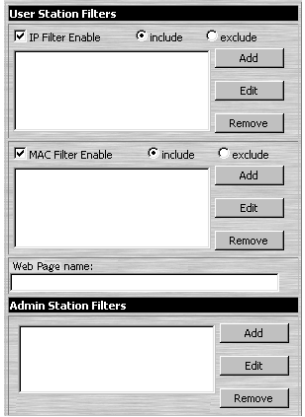

The Security page is used to control access to the B014-000.

- IP and MAC Filters permit or deny access to the B014-000 for specific IP and MAC addresses attempting to access the system with B014-000 Client software.
- The Web Page name lets the Administrator specify the web page that the user connects to when accessing the B014-000 with a browser. The user must include the name of this page in the IP address, or access will not be granted. For security purposes, we recommend that you periodically change the name of this page.

Note: If a page is not specified, anyone will be able to access the B014-000 with the IP address alone … not a very secure situation at all.

• The Admin Station Filters panel only works with the AP version of the B014-000 program. It is disabled in the browser version.

### **Filtering**

- There is a maximum of 100 filters allowed for each category (User IPs, User MACs, and Administrator MACs).
- To enable IP filtering for User Stations, Click to put a check mark in the IP and/or MAC Filter enable checkbox.
- To add a filter, Click Add. Dialog boxes similar to the ones below appear (the top example is for IP address filters; the bottom is for MAC address filters):

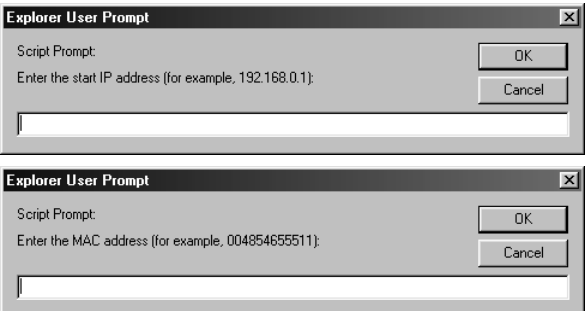

- Specify the filter address in the dialog box, then Click OK.
- Each IP filter can consist of a single address, or a range of addresses. For IP filtering, a second dialog box similar to the one below appears:

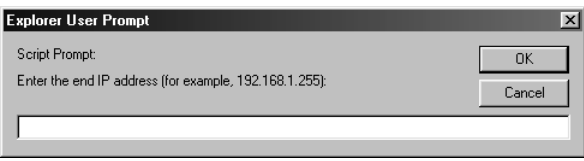

To filter a single IP address, key in the same address as the start IP. To filter a continuous range of addresses, key in the end number of the range.

- Click OK when done.
- To delete a filter, select it and Click Remove. To modify a filter, select it and Click Edit. The Edit dialog box is similar to the Add dialog box. When it comes up, simply delete the old address and replace it with the new one.
- User Station filtered items can be specified as included or excluded by highlighting the item and clicking the include or exclude radio button.
	- If the include button is checked, all the addresses within the filter range are allowed access to the B014-000; all other addresses are denied access.
	- If the exclude button is checked, all the addresses within the filter range are denied access to the B014-000; all other addresses are allowed access.
- The Administrator station filter dialog boxes are similar to the MAC filter dialog boxes for user stations.

### **User Manager**

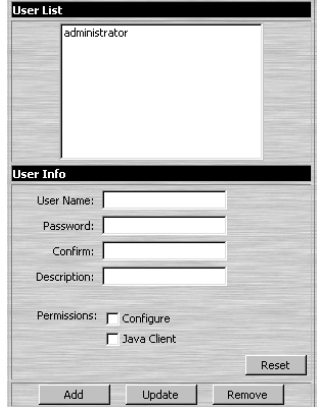

The User Manager dialog is used to manage user profiles.

- A maximum of 64 user profiles can be created.
- To add a user, fill in the information asked for in the User Info dialog box and Click Add.
- To delete a user profile, select it and Click Remove.
- To modify a user profile, select it; change the information shown in the User Info dialog box; and Click Update.
- The Reset button clears all the information shown in the User Info dialog box.

An explanation of the profile items is given in the table below:

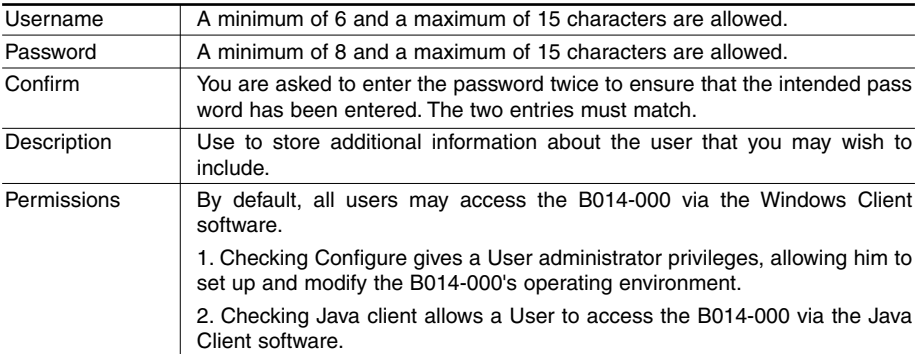

### **Customization**

This configuration dialog allows the Administrator to set Timeout, Login failure, and Working mode parameters.

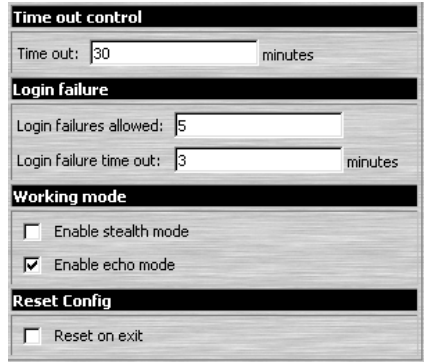

An explanation of the Customization parameters is given in the table below:

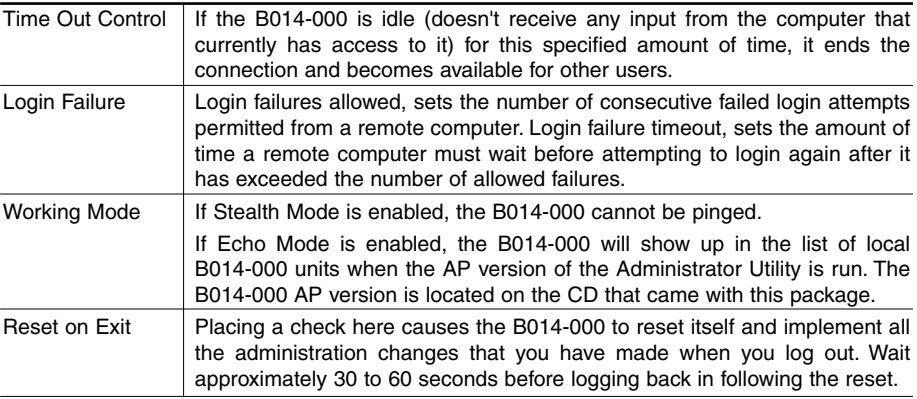

#### **Firmware**

If new versions of the B014-000 firmware is available, it can be downloaded from our website. To upgrade the firmware, do the following:

1. After downloading the new firmware file to your computer, open the Firmware configuration dialog.

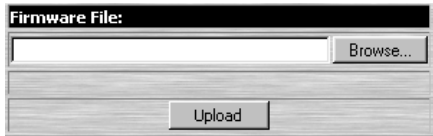

- 2. Click the Browse button; navigate to the directory that the new firmware file is in and select it.
- 3. Click Upload.
- 4. After the upload completes, enable the Reset on exit checkbox (see p. 14).
- 5. Click the Logout icon to exit and reset the B014-000.

### **The Windows Client**

### **Starting Up**

To access the B014-000 with the Windows Client software:

- 1. After you log in, click the Windows Client icon at the left of the web page (see p. 7).
	- Note: You must have DirectX 7.0 or higher installed on your computer. If not, the Client program will not load.
- 2. In the dialog box that comes up, click Open.
	- Note: 1. If the browser cannot run the program, save it to disk, instead. Then, with your browser still open to the B014-000 web page, run the file from your disk.

2. If you use the save to disk method, for security purposes, you cannot simply run a previously downloaded version of the program. Each time you want to access the B014-000, you must log in to the web page with a valid username and password to download a fresh copy of the program.

3. When a connection to the B014-000 has been established, the following screen appears:

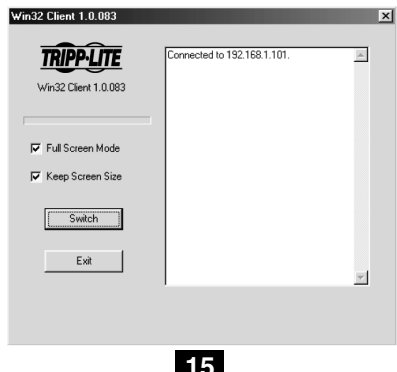

**15** Download from Www.Somanuals.com. All Manuals Search And Download.

Note: 1. If Full Screen Mode is enabled (there is a checkmark in the box), the remote display fills the entire screen of your local monitor.

2. If Full Screen Mode is not enabled (there is no checkmark in the box), the remote display appears as a window on your desktop. If the remote screen is too big to fit in the window, move the mouse pointer to the screen border that is closest to the area you want to view and the screen will scroll.

3. If Keep Screen Size is not enabled (there is no checkmark in the box), the remote screen is resized to fit the resolution of your local monitor.

4. If Keep Screen Size is enabled (there is a checkmark in the box), the remote screen is not resized.

- If the remote resolution is smaller, its display appears like a window centered on your screen.
- If the remote resolution is larger, its display is centered on your screen. To access the areas that are off screen, move the mouse to the corner of the screen that is closest to the area you want to view and the screen will scroll.

4. Click Switch to take over console control of the unit connected to the B014-000.

### **Operation**

Once the Switch to the B014-000 has been accomplished, the remote system's video output is displayed on your monitor. At the same time, your local keystroke and mouse input is captured and sent to the remote system.

#### **OSD Control Panel**

A small OSD control panel showing the remote unit's video resolution and the B014-000's IP address opens at the lower right hand corner of the screen:

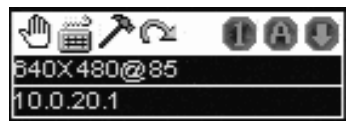

The panel consists of an icon bar at the top, with two text bars below. Initially, the text bars display the video resolution and IP address of the device at the remote location. As the mouse pointer moves over the icons, the information in the text bars changes to describe the icon's function. The functions that the icons perform are described in the table below.

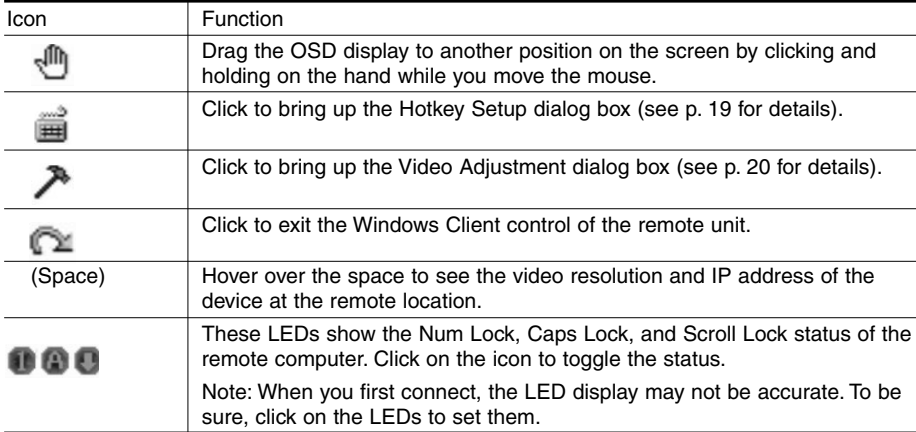

#### **Keystrokes**

Keyboard inputs do not affect the local computer except for  $[Alt + Tab]$  and  $[Ctrl + Alt + Del]$ . These two key sequences are retained on the local system to enable the use to switch among applications and to recover from disaster.

In order to provide the  $[Alt + Tab]$  and  $[Ctrl + Alt + Del]$  functions on the remote system, one of the Function Keys must be used as a Substitute for the [Alt] key.

For example, the F12 key could substitute for the Alt key, in which case  $[F12 + Tab]$  substitutes for  $[Alt + Tab]$ ; and  $[Ctrl + F12 + Del]$  substitutes for  $[Ctrl + Alt + Del]$ . See Configuring the Hotkeys on p. 20 for details on setting up a substitute key.

Note: While any Function Key can be used for the Substitute key, be sure you do not use one that is being used for another action.

#### **Mouse Synchronization**

While the B014-000 connection is open, mouse movements do not have any affect on your local system. Instead they are captured and sent to the remote system.

The local mouse movement may periodically become out of synchronization with the remote system's mouse pointer, especially if you change video resolution. There are three quick methods that can be used to bring the two pointers back into sync:

- 1. Moving the mouse pointer over the Arrow in the OSD panel and right clicking
- 2. Moving the mouse pointer into the OSD panel and then moving it back out again
- 3. Performing an Auto Sync with the Video Adjustment function (see Video Adjustment, p. 20 for details).

If performing the above does not resolve the problem, do the following:

- 1. Invoke the Adjust Mouse action with the Adjust Mouse hotkeys (see p. 20 for details).
- 2. Move the local mouse pointer exactly on top of the remote mouse pointer and Click.

If these procedures still do not help, set the mouse speed and acceleration for the computer (or computers via KVM switch) connected to the B014-000 as follows:

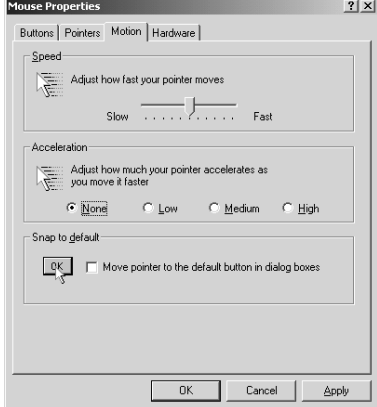

#### **Windows2000:**

Set the mouse speed to the middle position; set the mouse acceleration to None (Control Panel  $\rightarrow$  Mouse  $\rightarrow$  Mouse Properties  $\rightarrow$  Motion):

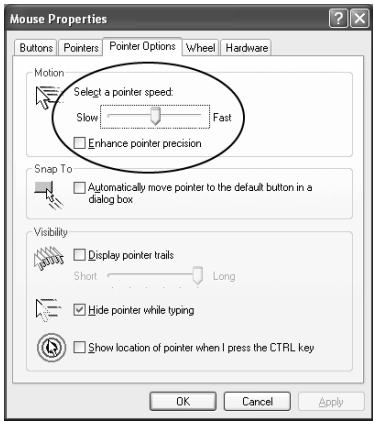

#### **WindowsXP/Server2003:**

Set the mouse speed to the middle position; disable Enhance Pointer Precision (Control Panel  $\rightarrow$  Printers and Other Hardware  $\rightarrow$  Mouse  $\rightarrow$  Pointer Options):

#### **WinMe:**

Set the mouse speed to the middle position; disable mouse acceleration (click Advanced to get the dialog box for this).

#### **WinNT/Win98/Win95:**

Set the mouse speed to the slowest position.

### **Hotkeys**

### **The Hotkey Setup Screen:**

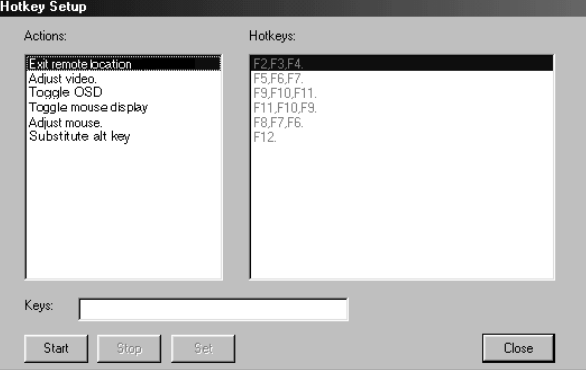

Various configuration changes related to the keyboard, video, and mouse can be performed via hotkey combinations. The Hotkey setup utility is accessed by clicking the Keyboard icon on the OSD Control Panel. The actions performed by the Hotkeys are listed in the left column; the keys that invoke the actions are shown in the column to the right.

An explanation of the actions is given in the table, below:

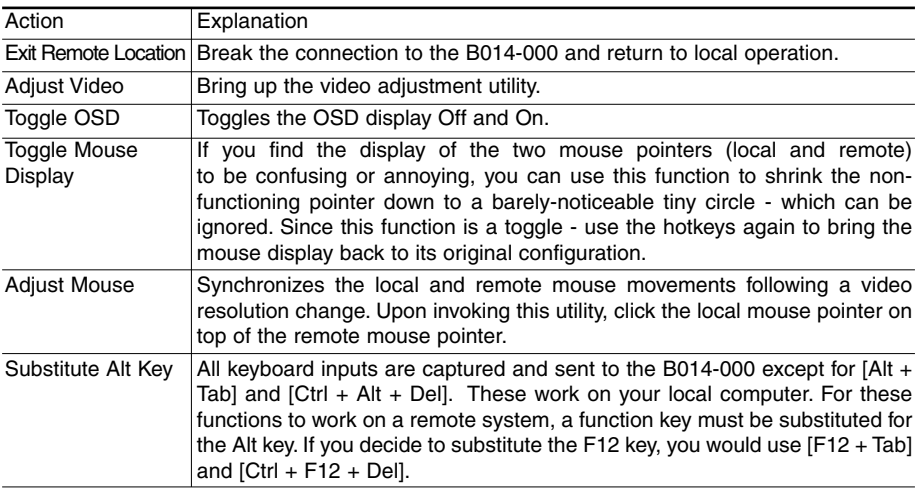

Note: To invoke an action, you must press and release the keys one key at a time - do not chord the keys.

### **Configuring the Hotkeys**

If you find the default Hotkey combinations inconvenient, you can configure them to any key sequence of your liking by doing the following:

- 1. Highlight the Action, then Click Start
- 2. Key in the Function keys (one at a time). The key names appear in the Key field as you press them.
- 3. When you have finished keying in your sequence, Click Stop
- 4. Click Set
- 5. Repeat for any other actions you wish to set up
- Note: You can use the same function keys for more than one action, as long as the first key is not the same. For example, you can use F1 F2 F3 for one action; F2 F1 F3 for another; F3 F2 F1 for a third, etc.

#### **Video Adjustment**

Adjust the placement and the picture quality of the remote screen (as displayed on your local monitor) with the Video Options function. Either click the Hammer icon on the OSD Control Panel, or use the Adjust Video hotkeys (see p. 20) to do so. The following screen appears:

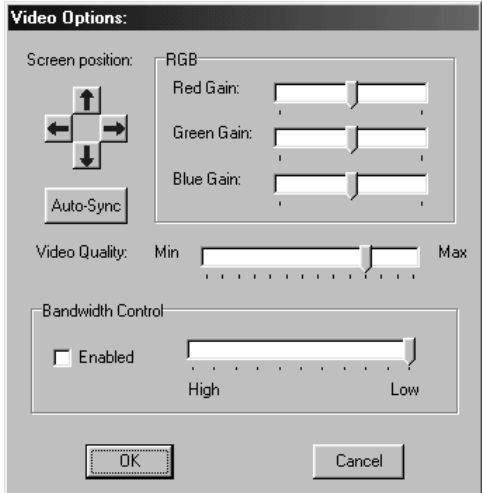

The meanings of the adjustment options are given in the table below:

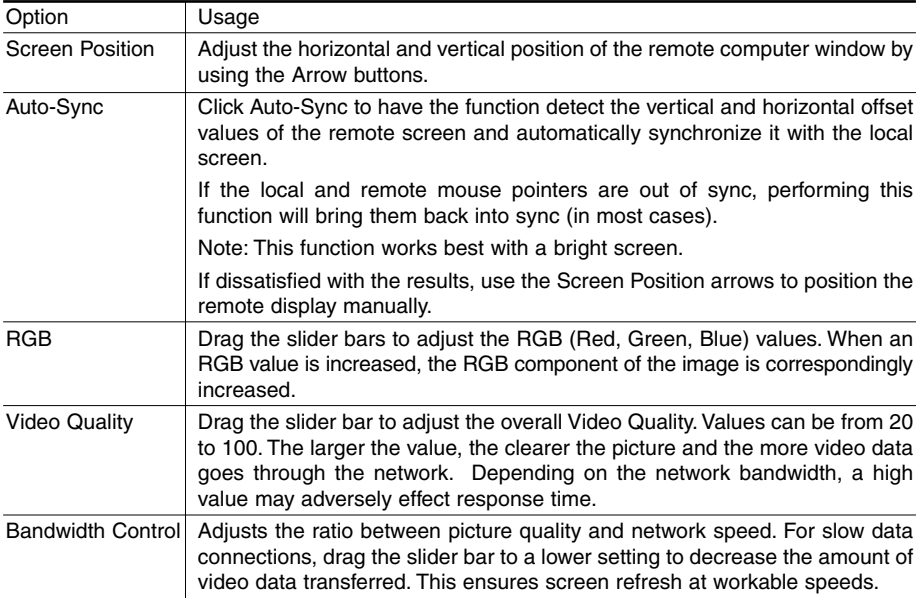

## **The Java Client**

### **Introduction**

The Java Client makes the B014-000 accessible to all systems that have Java 2 installed. Java 2 is available for free download from Sun's Java web site (http://java.sun.com). To access the B014-000 with the Java Client software, perform the following:

1. After logging in (see p. 7), Click the Java Client icon.

- 2. In the dialog box, select Open.
	- Note: If the browser won't open the Java Client program, save the program to disk and, with your browser still open, Launch it after the save.

After a couple of seconds, an Authentication progress window appears:

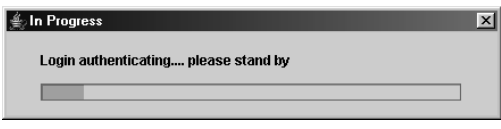

Upon successful completion of the authentication procedure, the remote system displays the following on your monitor:

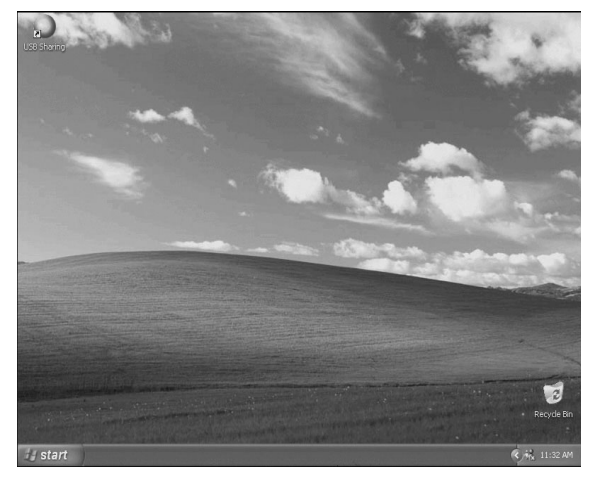

### **Operation**

You can work on the remote system using the screen display on your monitor as if it were your local system.

# **The Java Client**

The Java Client's toolbar is hidden in the blank area at the bottom center of the screen. When you move the mouse pointer over this area, the toolbar appears:

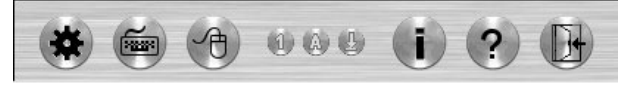

Note: 1. Switch between your local and remote programs using [Alt + Tab].

2. There may be a slight delay before your keystrokes show up caused by net lag. You may also have to wait for the remote mouse to catch up to your local mouse before you click.

3. Some images such as motion images, may display poorly because of net lag, or insufficient computing power on the local machine.

4. If the local and remote mouse pointers get out of sync, use the Mouse Synchronization Button to bring them back into sync (see p. 24 for details).

### **The Toolbar**

The Toolbar at the bottom of the screen is a Java applet that gives you control over the KVM operations. From left to right on the toolbar, the functions are as follows:

#### **Video:**

Clicking the first button brings up the Video Settings dialog box:

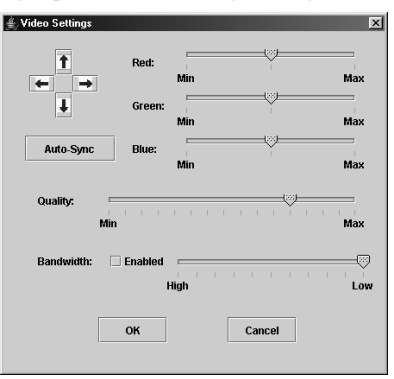

Note: Perform an Autosync immediately after connecting to the B014-000 for improved mouse synchronization.

# **The Java Client**

### **Keypad:**

Clicking the second button brings up the Keypad.

The Keypad provides a one-click implementation on the remote system of select keystrokes that cannot be done directly from the keyboard. **Mouse:**

### The local mouse may periodically lose sync with the remote mouse movement. If performing an Autosync doesn't resolve the problem, the Mouse Synchronization function will resync the two. This is similar to the Mouse Synchronization feature of the Windows Client (see p. 17 for details).

1. Click the Mouse Synchronization button.

The remote mouse pointer moves to the upper left area of the screen.

2. Move your local mouse pointer directly over the remote mouse pointer and Click.

### **Lock LEDs:**

These LEDs show the Num Lock, Caps Lock, and Scroll Lock status of the remote computer. Click on the icon to toggle the status.

Note: When you first connect, the LED display may not be accurate. To be sure, click on the LEDs to set them.

#### **The i Button:**

Clicking this button provides information about the Java Client.

#### **The ? Button:**

Clicking this button brings up the Java Client Help pages.

#### **Exit:**

Click this button to exit the Java Client program and return to local operation.

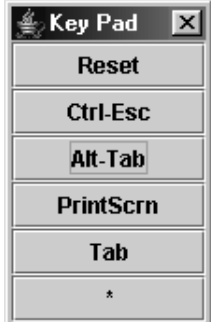

# **The Log File**

The B014-000 logs all the events that take place on it, and writes them to a log file. This is stored as a searchable database. To view the contents of the log file, click the Log icon at the left of the web page. A screen similar to the one below appears:

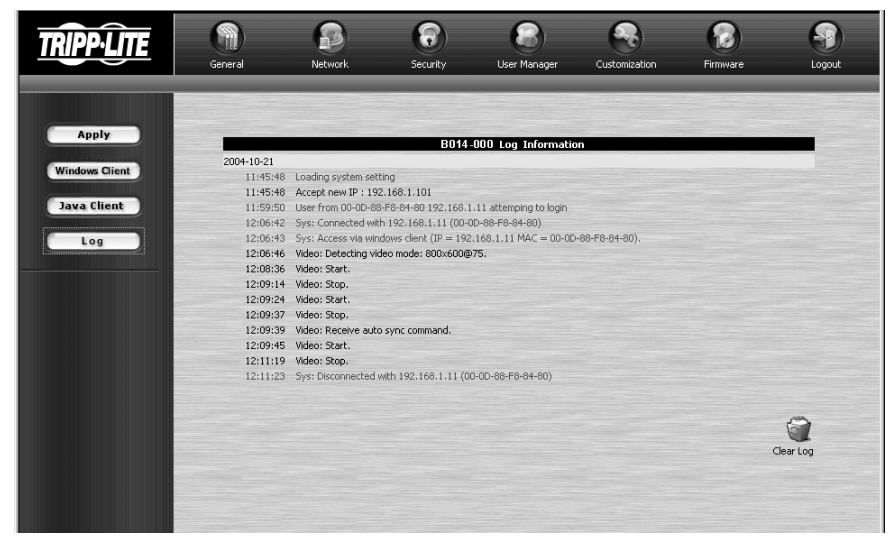

To clear the log file, click on the Clear Log icon at the lower right of the file.

### **Specifications**

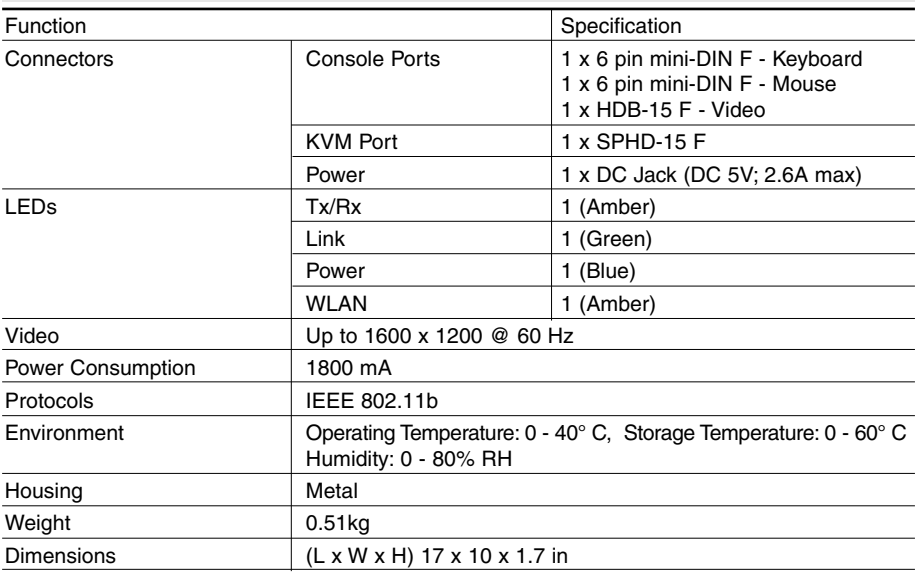

### **Rack Mounting**

For convenience and flexibility, the B014-000 can be mounted on a system rack. To rack mount the unit do the following:

1. Screw the mounting bracket into the top or bottom of the unit as shown in the example **1** diagram below.

2. Screw the bracket into any convenient location on the rack. **2**

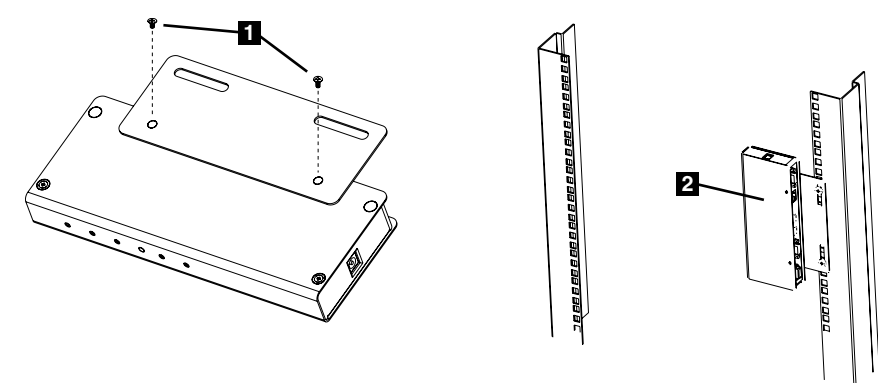

# **Appendix**

### **Troubleshooting**

#### **General Operation**

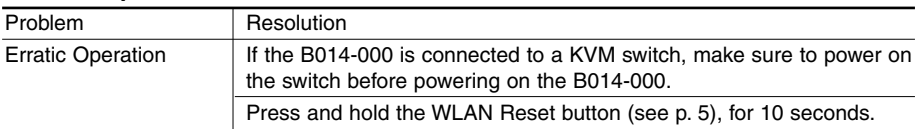

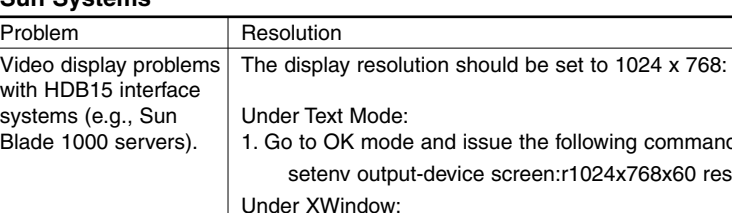

#### **Sun Systems**

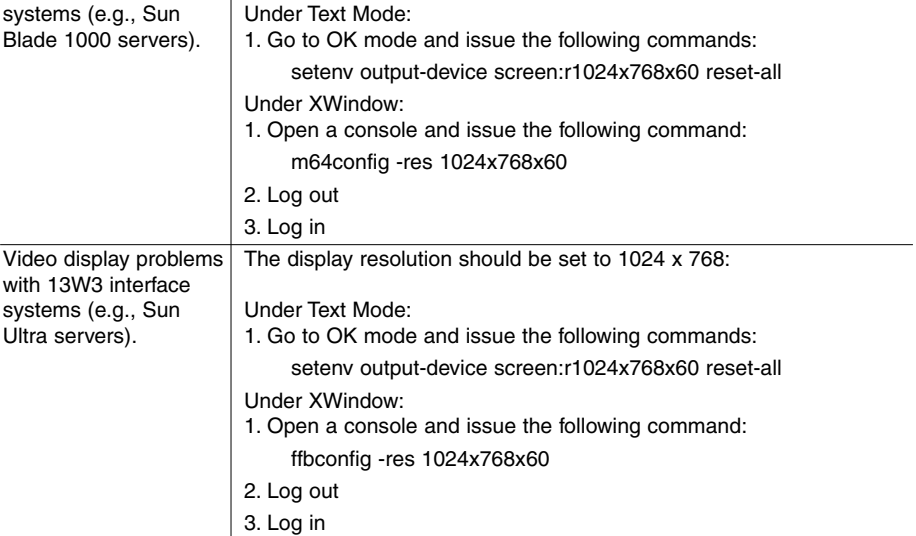

#### **The Windows Client**

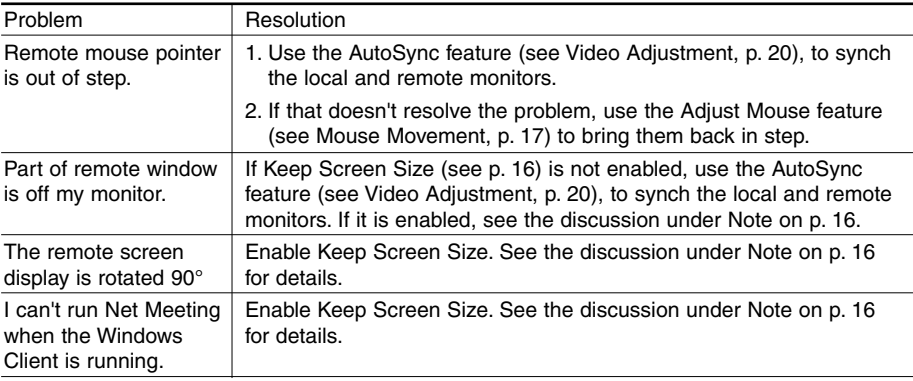

# **Appendix**

#### **The Java Client**

For mouse synchronization problems, refer to the discussion on page 17. For connection and operation problems, see the table below:

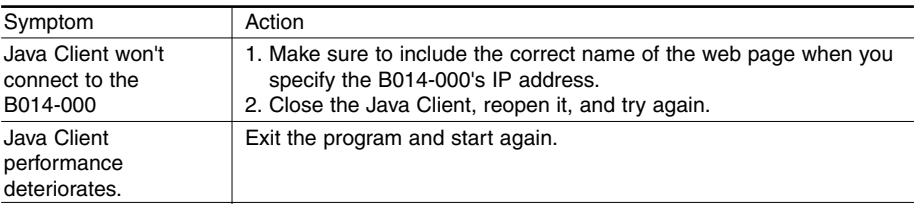

### **Administrator Login Failure**

If you are unable to perform an Administrator login (because the Username and Password information has become corrupted, or you have forgotten it), you can clear the login information with the following procedure:

- 1. Power off the B014-000 and remove its housing.
- 2. Short the jumper on the mainboard labeled J6.

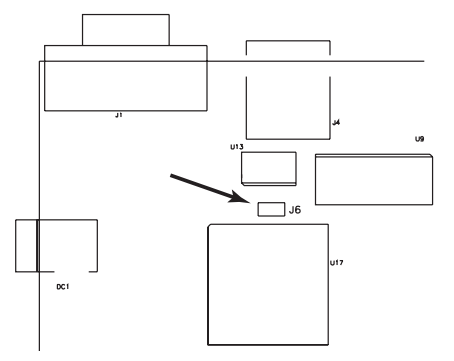

- 3. Power on the switch.
- 4. When the front panel LEDs flash, power off the switch.
- 5. Remove the jumper cap from J6.
- 6. Close the housing and start the B014-000 back up.

After you start back up, you can use the default Username and Password (see p. 8) to log in.

# **FCC Radio / TV Interference Notice**

Note: This equipment has been tested and found to comply with the limits for a Class A digital device, pursuant to Part 15 of the FCC Rules. These limits are designed to provide reasonable protection against harmful interference when the equipment is operated in a commercial environment. This equipment generates, uses and can radiate radio frequency energy and, if not installed and used in accordance with the instruction manual, may cause harmful interference to radio communications. Operation of this equipment in a residential area is likely to cause harmful interference in which case the user will be required to correct the interference at his own expense. The user must use shielded cables and connectors with this product. Any changes or modifications to this product not expressly approved by the party responsible for compliance could void the user's authority to operate the equipment.

### **Limited Warranty**

TRIPP LITE warrants its products to be free from defects in materials and workmanship for a period of one (1) year from the date of initial purchase. TRIPP LITE's obligation under this warranty is limited to repairing or replacing (at its sole option) any such defective products.To obtain service under this warranty, you must obtain a Returned Material Authorization (RMA) number from TRIPP LITE or an authorized TRIPP LITE service center. Products must be returned to TRIPP LITE or an authorized TRIPP LITE service center with transportation charges prepaid and must be accompanied by a brief description of the problem encountered and proof of date and place of purchase. This warranty does not apply to equipment which has been damaged by accident, negligence or misapplication or has been altered or modified in any way.

EXCEPT AS PROVIDED HEREIN, TRIPP LITE MAKES NO WARRANTIES, EXPRESS OR IMPLIED, INCLUDING WARRANTIES OF MERCHANTABILITY AND FITNESS FOR A PARTICULAR PURPOSE. Some states do not permit limitation or exclusion of implied warranties; therefore, the aforesaid limitation(s) or exclusion(s) may not apply to the purchaser.

EXCEPT AS PROVIDED ABOVE, IN NO EVENT WILL TRIPP LITE BE LIABLE FOR DIRECT, INDIRECT, SPE-CIAL, INCIDENTAL OR CONSEQUENTIAL DAMAGES ARISING OUT OF THE USE OF THIS PRODUCT, EVEN IF ADVISED OF THE POSSIBILITY OF SUCH DAMAGE. Specifically, TRIPP LITE is not liable for any costs, such as lost profits or revenue, loss of equipment, loss of use of equipment, loss of software, loss of data, costs of substitutes, claims by third parties, or otherwise.

### **Warranty Registration**

Visit www.tripplite.com/warranty today to register the warranty for your new Tripp Lite product. You'll be automatically entered into a drawing for a chance to win a FREE Tripp Lite product!\*

\* No purchase necessary. Void where prohibited. Some restrictions apply. See website for details.

# Glossary

### $\mathbf{A}$

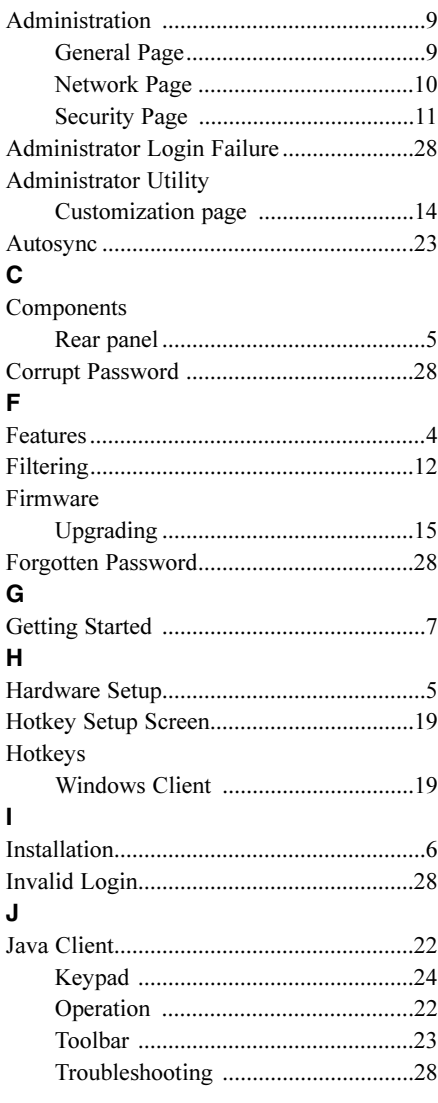

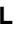

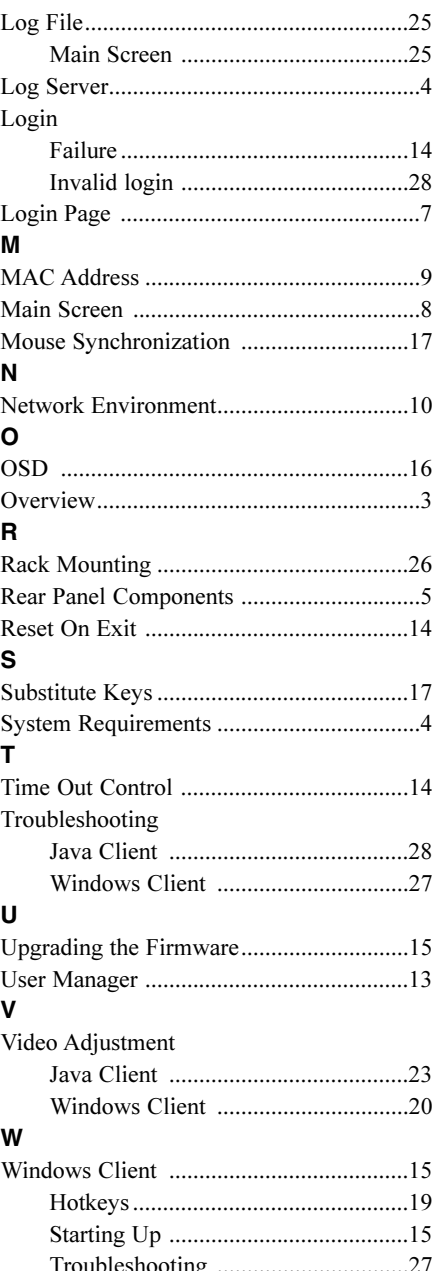

The policy of TRIPP LITE is one of continuous improvement. Specifications are subject to change without notice. This product designed and engineered in the USA.

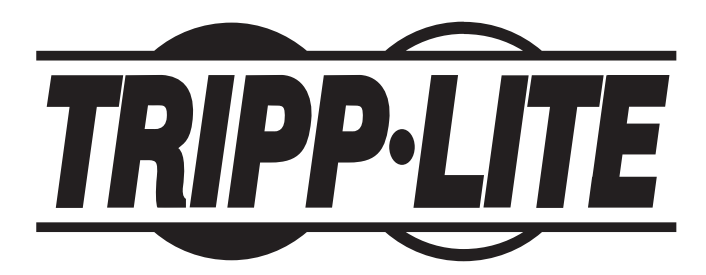

**Tripp Lite World Headquarters 1111 W. 35th Street, Chicago, IL 60609 USA (773) 869-1234, www.tripplite.com**

Download from Www.Somanuals.com. All Manuals Search And Download.

Free Manuals Download Website [http://myh66.com](http://myh66.com/) [http://usermanuals.us](http://usermanuals.us/) [http://www.somanuals.com](http://www.somanuals.com/) [http://www.4manuals.cc](http://www.4manuals.cc/) [http://www.manual-lib.com](http://www.manual-lib.com/) [http://www.404manual.com](http://www.404manual.com/) [http://www.luxmanual.com](http://www.luxmanual.com/) [http://aubethermostatmanual.com](http://aubethermostatmanual.com/) Golf course search by state [http://golfingnear.com](http://www.golfingnear.com/)

Email search by domain

[http://emailbydomain.com](http://emailbydomain.com/) Auto manuals search

[http://auto.somanuals.com](http://auto.somanuals.com/) TV manuals search

[http://tv.somanuals.com](http://tv.somanuals.com/)